# Pupilometr NPi<sup>®</sup>-300

# Návod k použití

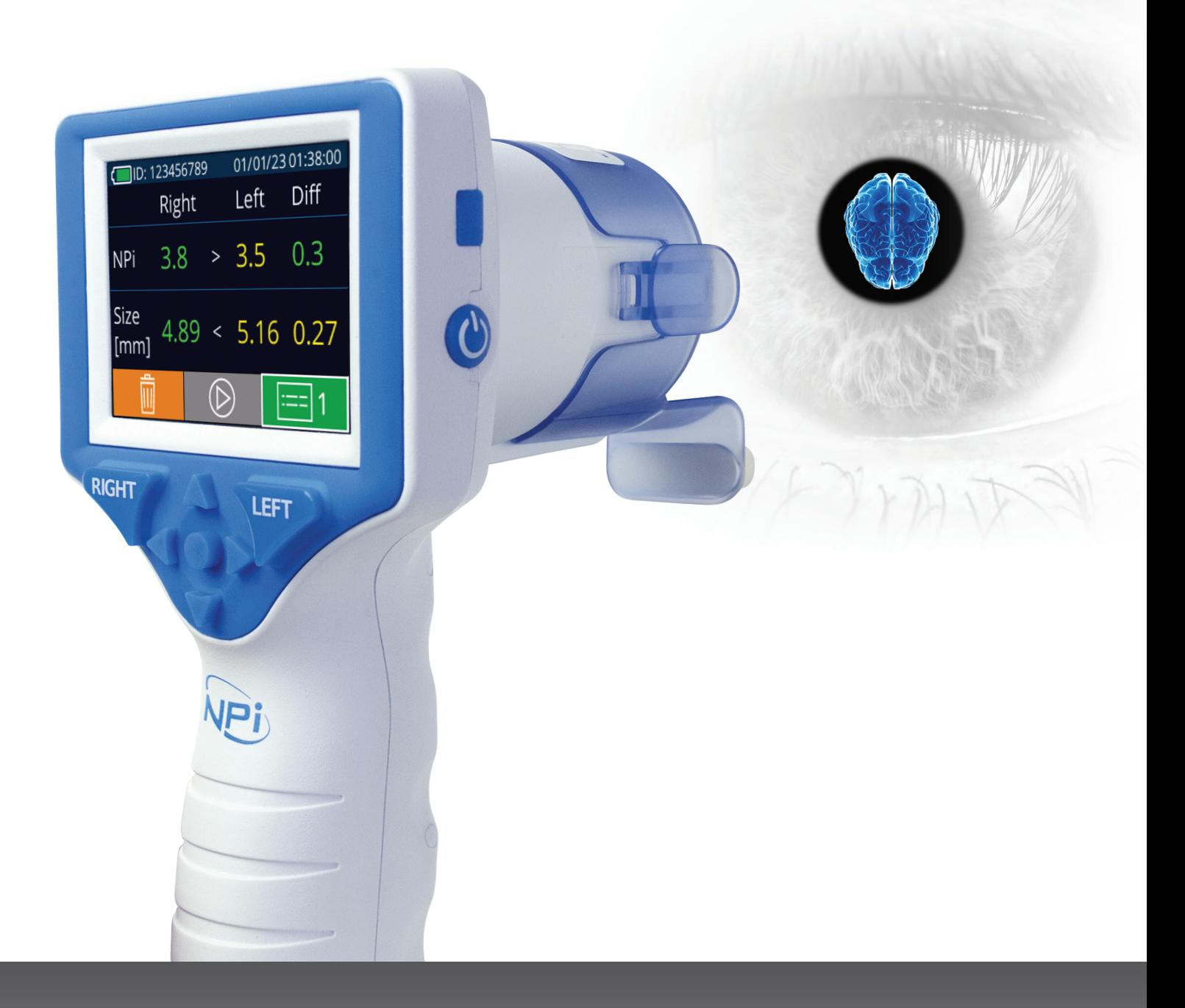

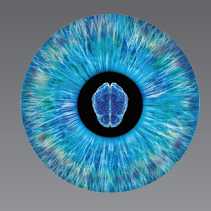

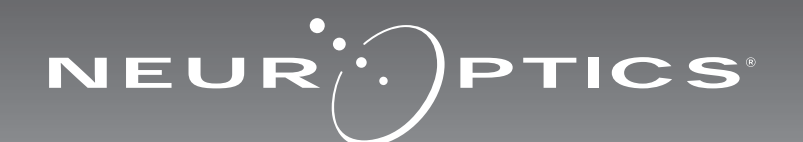

# Úvod

Pupilometr NeurOptics® NPi®-300 nabízí klinickým lékařům kvantitativní technologii využívající infračervené záření k objektivnímu a přesnému měření a sledování trendu velikosti zornic a jejich reaktivity u vážně nemocných pacientů. Systém NPi-300 má pohodlný ergonomický design, zabudovanou čtečku čárových kódů, bezdrátové nabíjení a snadno čitelnou LCD dotykovou obrazovku a grafiku.

#### **Indikace k použití**

Pupilometr NPi-300 je ruční optický skener, který měří velikost zornic a reaktivitu zornic u pacientů, u nichž je potřeba provést neurologické vyšetření zornic. Informace získané ze skenů NPi-300 se používají pouze k informačním účelům a nejsou určeny k účelům klinické diagnózy. Systém NPi-300 může být obsluhován pouze náležitě vyškoleným klinickým personálem pod vedením kvalifikovaného lékaře.

#### **Kontraindikace**

Systém nepoužívejte, je-li poškozena struktura očnice nebo je-li okolní měkká tkáň edematózní či se v ní nachází otevřená rána.

# Obsah

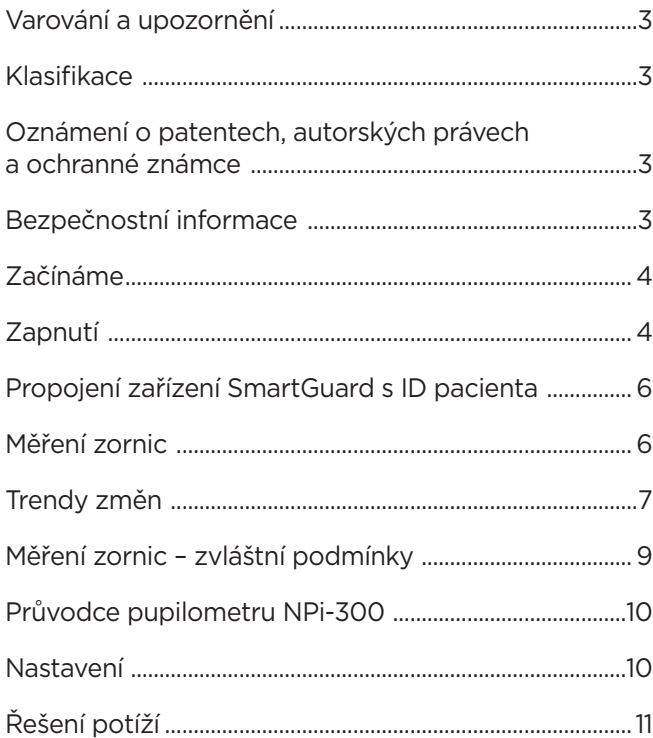

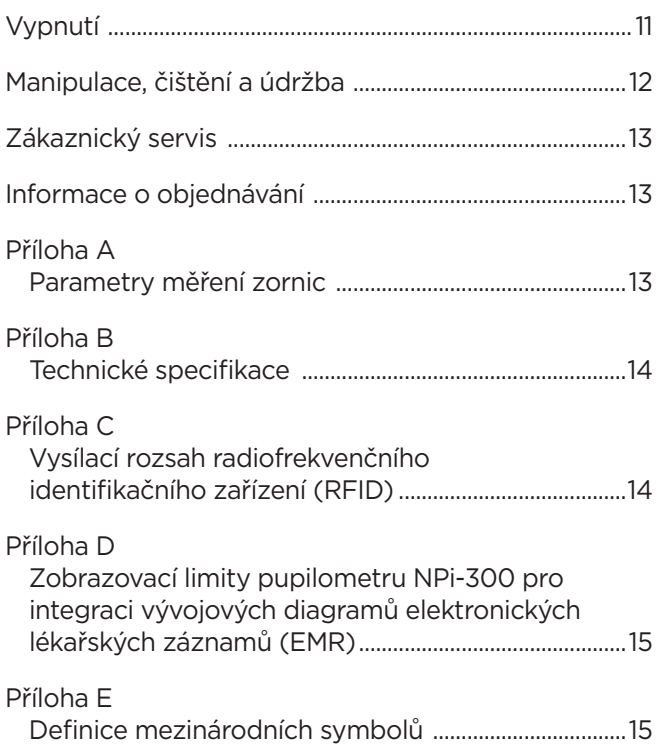

# Varování a upozornění

#### **Varování**

V tomto návodu se objevují varování a upozornění na místech, kde je to relevantní. Varování a upozornění uvedená zde platí obecně, kdykoli obsluhujete zařízení.

- Použití pupilometru NPi-300 Systém NPi-300 je určen k použití vyškoleným klinickým personálem pod vedením kvalifikovaného lékaře.
- Dojde-li během provozu zařízení k problému, musíte ho ihned přestat používat a odevzdat ho personálu kvalifikovanému pro provádění oprav. Nepoužívejte zařízení, jsou-li kryt nebo interní optické součásti zjevně poškozené. Použití nefungujícího zařízení může vést k nepřesným měřením.
- Úraz elektrickým proudem Neotvírejte zařízení nebo nabíjecí stanici. Zařízení neobsahuje žádné části opravitelné uživatelem.
- Baterii v systému NPi-300 může vyměnit pouze kvalifikovaný servisní technik společnosti NeurOptics. Kontaktujte společnost NeurOptics, pokud se domníváte, že baterie nefunguje.
- Pro nabíjení systému NPi-300 používejte pouze nabíjecí stanici NeurOptics NPi-300.
- Nebezpečí požáru nebo chemického popálení Toto zařízení a jeho součásti mohou přestavovat nebezpečí požáru a chemického popálení, je-li s nimi nevhodně zacházeno. Zařízení nerozebírejte, nevystavujte teplu nad 100 °C, nespalujte ani nelikvidujte v ohni.
- Systém NPi-300 skladujte a používejte pouze v okolním prostředí s nekondenzující úrovní vlhkosti. Použití systému NPi-300 při kondenzaci na optickém povrchu může vést k nepřesným měřením.
- Zařízení SmartGuard NENÍ sterilní výrobek. Není určeno k čištění mezi měřeními. Pokud se vám zařízení SmartGuard zdá špinavé nebo klinický lékař nabyde dojmu, že výrobek není čistý, musí být před použitím systému NPi-300 u pacienta zařízení SmartGuard zlikvidováno a nahrazeno novým.

#### **Upozornění**

Následující upozornění jsou platná při čištění zařízení. Interní součásti systému NPi-300 NEJSOU kompatibilní se sterilizačními technikami, jako je ETO, sterilizace parou, teplem a gama zářením.

- NEPONOŘUJTE zařízení do čisticích kapalin ani je na něj nebo do něj nelijte.
- NEPOUŽÍVEJTE aceton k čištění jakýchkoli povrchů systému NPi-300 nebo nabíjecí stanice.

#### **Oznámení o elektromagnetické kompatibilitě (EMC)**

Toto zařízení vytváří, používá a může vyzařovat radiofrekvenční energii. Není-li zařízení nastaveno a používáno v souladu s pokyny uvedenými v tomto návodu, může dojít k elektromagnetické interferenci. **Přístroj byl testován a shledán jako splňující limity stanovené normou EN60601-1-2 pro zdravotnické výrobky.** Tyto limity poskytují přiměřenou ochranu proti elektromagnetické interferenci, je-li zařízení provozováno v prostředí zamýšleného použití (např. nemocnice, výzkumné laboratoře).

#### **Oznámení o magnetické rezonanci (MRI)**

Toto zařízení obsahuje součásti, jejichž provoz může být ovlivněn intenzivními elektromagnetickými poli. Nepoužívejte zařízení v prostředí MRI nebo v blízkosti vysokofrekvenčního chirurgického diatermického přístroje, defibrilátorů nebo krátkovlnného terapeutického přístroje. Elektromagnetická interference by mohla narušit provoz zařízení.

#### **Dodržování pravidel Federální komise pro komunikaci**

Toto zařízení je v souladu s částí 15 pravidel Federální komise pro komunikaci (FCC, Federal Communications Commission). Provoz zařízení podléhá následujícím dvěma podmínkám: (1) toto zařízení nezpůsobuje škodlivou interferenci a (2) toto zařízení musí přijímat jakoukoli získanou interferenci, včetně interference, která způsobuje nežádoucí provoz.

### Klasifikace

**Typ přístroje:** Zdravotnický přístroj, třída 1 886.1700

**Název značky:** Pupilometr NeurOptics® NPi®-300

**Výrobce:**

#### **NeurOptics, Inc.**

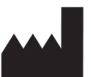

9223 Research Drive Irvine, CA 92618, USA tel.: 949.250.9792 Bezplatné telefonní číslo pro státy Severní Ameriky: 866.99.PUPIL info@NeurOptics.com **NeurOptics.com**

### Oznámení o patentech, autorských právech a ochranné známce

Autorská práva © 2023 NeurOptics, Kalifornie.

Toto dílo je chráněno podle hlavy 17 amerického zákoníku a je výhradním majetkem společnosti NeurOptics, Inc (dále jen společnost). Žádnou část tohoto dokumentu není možné kopírovat ani jinak rozmnožovat nebo ukládat v jakékoli elektronickém systému vyhledávání informací s výjimkou případů, kdy je to výslovně povoleno americkým autorským právem, bez předchozího písemného souhlasu společnosti.

Podrobnosti najdete na webových stránkách: www.NeurOptics.com/patents/

### Bezpečnostní informace

- Předtím, než začnete zařízení používat, přečtěte si následující bezpečnostní informace.
- Před tím, než zkusíte systém NPi-300 použít, přečtěte si celý tento návod. Pokus o obsluhu zařízení bez úplného pochopení jeho vlastností a funkcí může vést k nebezpečným provozním podmínkám a/nebo nepřesným výsledkům.
- Máte-li nějaké otázky týkající se instalace, nastavení, provozu nebo údržby zařízení, kontaktujte společnost NeurOptics.

Pupilometrický systém NeurOptics® NPi®-300 – návod k použití ©2023 NeurOptics, Inc. 3

# Začínáme

# Rozbalení pupilometrického systému NPi-300

Pupilometrický systém NeurOptics NPi-300 je zabalen s následujícími součástmi (obr. 1):

- Pupilometr NPi-300 (A)
- Nabíjecí stanice systému NPi-300 (B)
- Napájecí adaptér a zástrčka systému NPi-300 (C)
- Úvodní příručka pupilometru NPi-300

# Nastavení při zahájení používání

• Chcete-li nastavit systém NPi-300 pro první použití, přejděte do části **Zapnutí** níže, aby byl systém NPi-300 před použitím plně nabit a datum/čas přesně nastaveny.

# Zapnutí

**Barva světla** 

**indikátoru Význam**

## Nabití pupilometru NPi-300

- Připojte napájecí adaptér systému NPi-300 k nabíjecí stanici systému NPi-300 a zástrčku vložte do zásuvky. Světlo indikátoru ve spodní části nabíjecí stanice je bílé, což značí, že k nabíjecí stanici prochází elektrický proud (obr. 2).
- Umístěte systém NPi-300 do nabíjecí stanice. Světlo indikátoru nabíjecí stanice se změní na **modrou** (obr. 3) a na LCD obrazovce na místě ikony baterie se ukáže ikona **(22)**, což značí že se systém NPi-300 nabíjí. Světlo indikátoru se po úplném nabití systému změní na **zelenou** (obr. 4).
- **Oranžové** světlo indikátoru na nabíjecí stanici značí poruchu nabíjení a systém NPi-300 se nenabije (obr. 5). Pokud tento problém přetrvává, kontaktujte zákaznický servis společnosti NeurOptics.

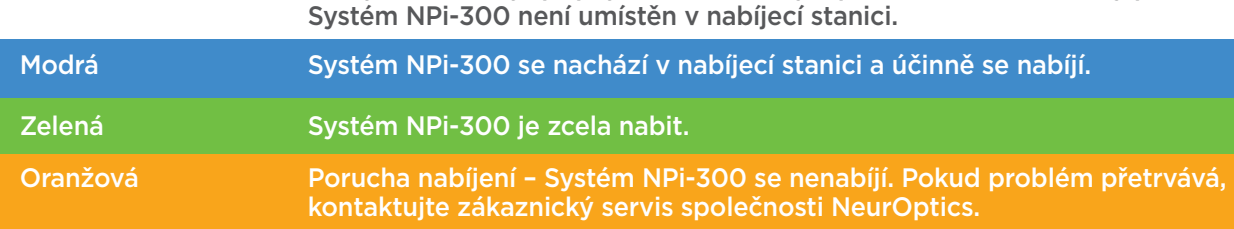

Bílá Nabíjecí stanice je připojena do zásuvky a prochází k ní elektrický proud.

#### **Pupilometr NPi-300 přejde v nabíjecí stanici do spánkového režimu, aby bylo nabíjení efektivní:**

- Systém NPi-300 se po umístění do nabíjecí stanice nejprve zapne (nebo zůstane zapnutý).
- Po 5 minutách v nabíjecí stanici přejde systém NPi-300 do spánkového režimu, aby bylo nabíjení efektivní. Obrazovka ztmavne (obr. 6). Stisknete-li nějaké tlačítko nebo dotknete-li se obrazovky během tohoto 5minutového intervalu, časové období před přechodem systému NPi-300 do spánkového režimu se prodlouží o dalších 5 minut.
- Chcete-li použít systém NPi-300 poté, co přešel do spánkového režimu v nabíjecí stanici, jednoduše ho vyjměte z nabíjecí stanice a on se automaticky probudí.
- Pokud se systém NPi-300 po umístění do nabíjecí stanice nezapne, je úroveň baterie pravděpodobně příliš nízká pro jeho normální používání. Světlo indikátoru nabíjecí stanice musí svítit **modře**, což značí, že se systém NPi-300 nabíjí. Ponechte systém NPi-300 v nabíjecí stanici, dokud se nezapne.

B

A

Obr. 1

Obr. 5

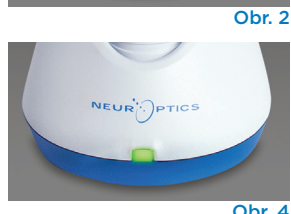

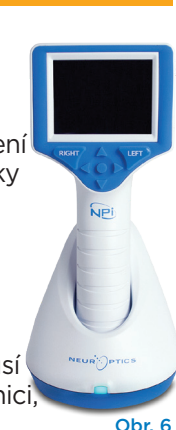

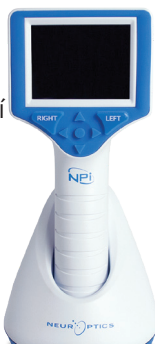

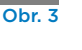

Thank you for the opportunity to erve your pupillometry needs wit the new **NPi**

C

**-300 Pupillometer** the **Instructions For Use**, which can be found at **NeurOptics.com** Thank you for the opportunity to serve your pupillometry needs with the new **NPi®**

**-300 Pupillometer** For additional information regarding our product, please refer to the **Instructions For Use**, which can be found at **NeurOptics.com** Product Description: **NPi®-300 Pupillometer** Model No. **NPi®**

**-300-SYS**

# Pupilometrický systém NeurOptics® NPi®-300 – návod k použití ©2023 NeurOptics, Inc.

#### **Pokud pupilometr NPi-300 není v nabíjecí stanici bude zachovávat výdrž baterie následujícím způsobem:**

- Po 5 minutách přejde do spánkového režimu. Chcete-li ho zapnout, dotkněte se obrazovky nebo stiskněte jakékoli tlačítko.
- Po 20 minutách se vypne.

# Zapnutí pupilometru NPi-300

- Pokud se systém NPi-300 nenachází v nabíjecí stanici a vypnul se, stiskněte (nedržte) tlačítko **On/Off (C**) na boční straně zařízení (obr. 7).
- Pokud je systém NPi-300 v nabíjecí stanici a přešel do spánkového režimu, jednoduše ho vyjměte z nabíjecí stanice a on se automaticky probudí.

### Nastavení data a času

Chcete-li upravit datum a čas, vyberte na domovské obrazovce ikonu **Settings** a poté možnost **Date** nebo **Time** (obr. 8). K zadání aktuálního data (obr. 9) a času (obr. 10) postupujte podle pokynů. Použijte 24hodinový formát času a vyberte ikonu  $\Box$ .

Zákazníci ve Spojených státech amerických mohou aktivovat možnost **Automatic Daylight** 

**Savings Time (DST)** v nastavení **Time**. Automatická změna DST je ve výchozím nastavení deaktivována. K automatickým změnám dojde pouze na základě amerických předpisů týkajících se DST, ale ne v souvislosti se zeměpisnou polohou, protože systém NPi-300 není připojen k internetu ani GPS.

#### **Pravidelná kontrola správného data a času:**

- K zajištění správného data a času je nezbytné provádět čtvrtletně pravidelnou kontrolu. Nastavené datum a čas ovlivní časové razítko uvedené na následujících měřeních zornic pacientů systémem NPi-300 a zařízení SmartGuard. Změna data a času neovlivní časová razítka předchozích měření.
- Ihned upravte čas po jakékoli změně času, pokud je zakázána automatická změna DST.

### Návrat na domovskou obrazovku

Stisknutím tlačítka **RIGHT** nebo **LEFT** (zelené kruhy) se vrátíte na domovskou obrazovku (obr. 11).

# Měření zornic pomocí pupilometru NPi-300

Systém NPi-300 poskytuje objektivní údaje o velikosti a reaktivitě zornic nezávisle na vyšetřujícím lékaři, čímž odstraňuje variabilitu a subjektivitu měření. Systém NPi-300 vyjadřuje reaktivitu zornic numericky jako neurologický index zornic, NPi (Neurological Pupil index; viz škála neurologického indexu zornic níže).

#### **Neurological Pupil index™ (NPi®) – škála pro hodnocení reaktivity zornic**

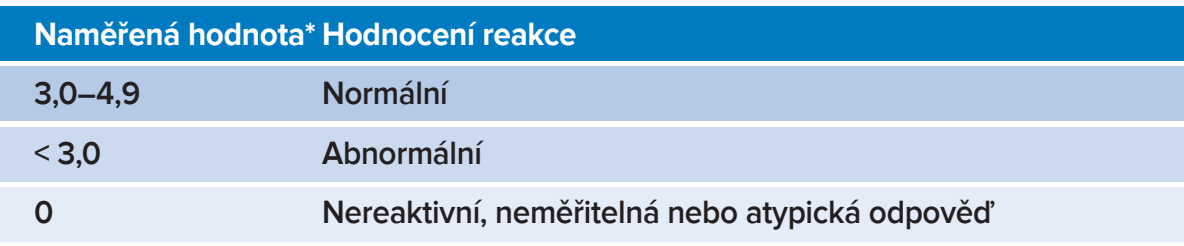

*\*Rozdíl v NPi mezi pravou a levou zornicí o* **≥** *0,7 může být také považován za abnormální měření zornic. \*Dle algoritmu neurologického indexu zornic (NPi)*

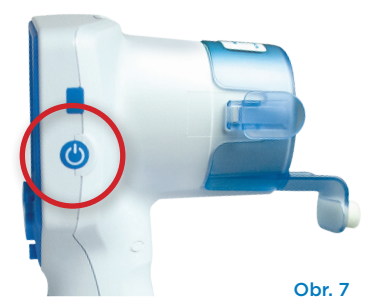

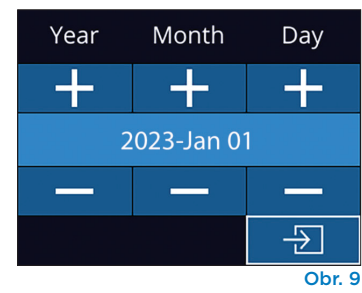

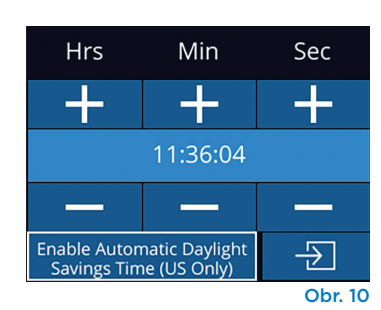

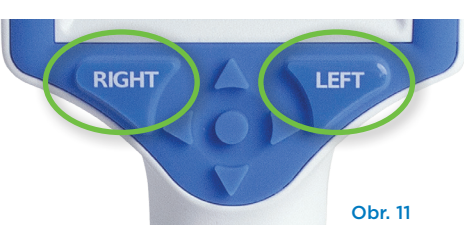

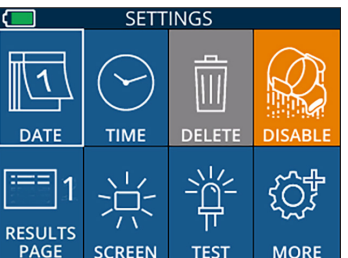

# Provedení měření obou zornic

K zahájení měření obou zornic jsou zapotřebí dvě součásti:

- Pupilometr NPi-300 (obr. 12)
- Zařízení SmartGuard pro použití u jednoho pacienta (obr. 13)

Otevřete nové zařízení SmartGuard. Vsuňte zařízení SmartGuard do systému NPi-300 pěnovou podložkou směrem dolů (obr. 12). Při správném umístění zařízení SmartGuard uslyšíte cvaknutí.

## 1. Propojení zařízení SmartGuard s ID pacienta

Při prvním použití u pacienta vyžaduje zařízení SmartGuard jednorázové propojení s ID pacienta. Pro následující měření bude ID pacienta trvale uloženo na zařízení SmartGuard, které může uložit až 168 měření obou zornic propojeného pacienta.

Pro propojení ID pacienta se zařízením SmartGuard existují dvě možnosti. Výběrem možnosti **Scan Code** naskenujete čárový kód náramku pacienta pomocí zabudované čtečky čárových kódů systému NPi-300 nebo výběrem možnosti **Manual ID** ručně zadáte ID pacienta pomocí alfanumerických znaků (obr. 14).

#### **Skenování čárového kódu pomocí zabudované čtečky čárových kódů**

Vyberte možnost **Scan Code**. Systém NPi-300 emituje bílé světlo z horní části zařízení (obr. 15). Centrujte světlo nad čárovým kódem, dokud neuslyšíte pípnutí (obr. 16). ID pacienta se nyní objeví na dotykové obrazovce systému NPi-300. Potvrďte správnost informací o pacientovi a vyberte možnost **Accept** (obr. 17). Systém NPi-300 zobrazí ID pacienta a text **Ready to Scan** (obr. 18).

#### **Ruční zadání ID pacienta**

Vyberte možnost **Manual ID**. Pomocí dotykové obrazovky nebo klávesnice zadejte alfanumerické ID pacienta a vyberte ikonu  $\Box$  (obr. 19). Potvrďte správnost informací o pacientovi na obrazovce a vyberte možnost **Accept** (obr. 17). Systém NPi-300 zobrazí ID pacienta a text **Ready to Scan** (obr. 18).

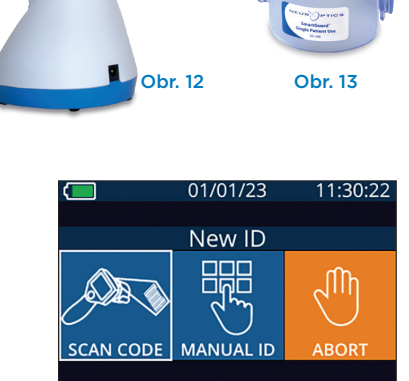

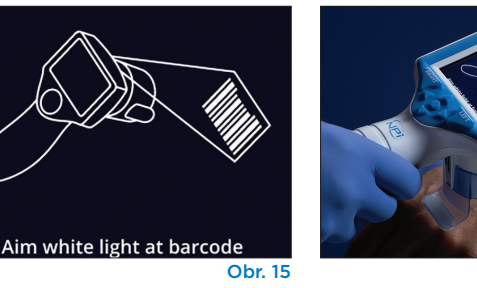

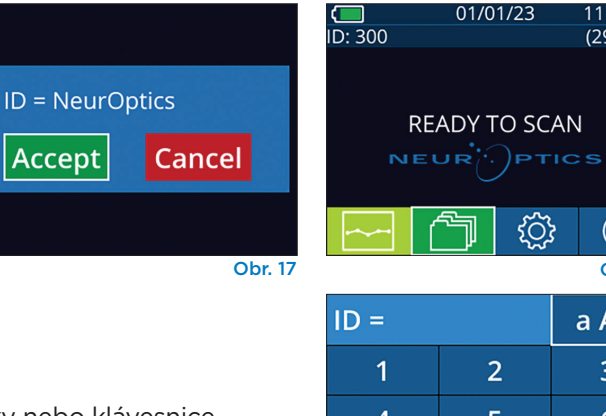

 $\overline{\mathsf{x}}$ 

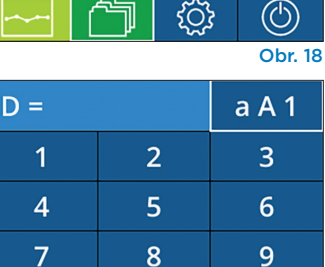

 $\overline{0}$ 

Obr. 19

 $\overline{+}$ 

Obr. 14

11:36:51

 $(29/168)$ 

 $\circled{\scriptstyle\circ}$ 

ෑටි

## 2. Měření zornic

Umístěte systém NPi-300 se zařízením SmartGuard kolmo od osy pohledu a minimalizujte náklon zařízení (obr. 20).

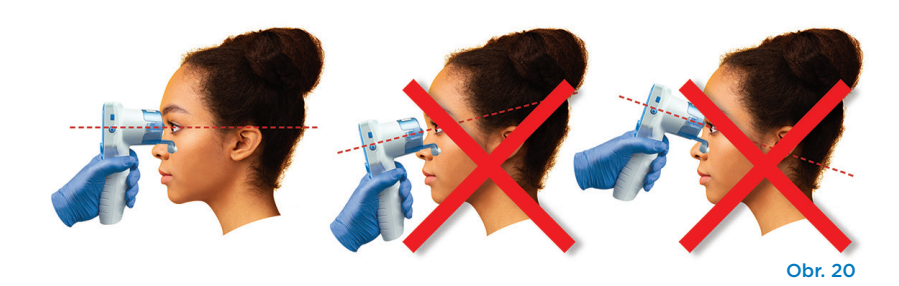

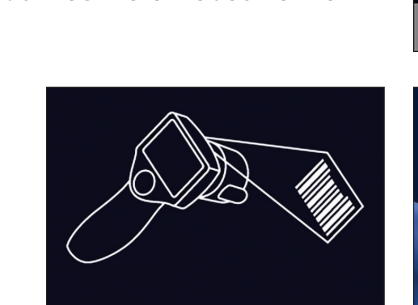

**Accept** 

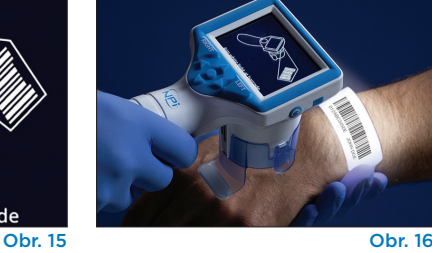

Pupilometrický systém NeurOptics® NPi®-300 – návod k použití ©2023 NeurOptics, Inc.

Stiskněte a držte tlačítko **RIGHT** nebo **LEFT**, dokud nevycentrujete zornici na dotykové obrazovce a na displeji se neukáže zelený kruh kolem zornice. Zelený rámeček kolem obrazovky značí správné zaměření zornice (obr. 21), zatímco červený rámeček značí, že je třeba zornici na obrazovce před zahájením měření znovu vycentrovat

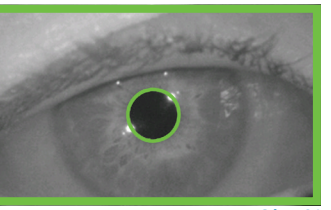

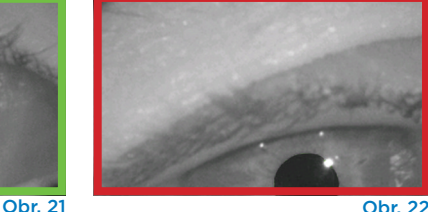

(obr. 22). Poté, co se objeví zelené ohraničení, uvolněte tlačítko a držte systém NPi-300 na místě přibližně tři sekundy, než se na obrazovce objeví výsledky.

Opakujte postup skenování u druhého oka pacienta, abyste dokončili vyšetření obou zornic. Po dokončení vyšetření obou zornic se výsledky měření systému NPi-300 zobrazí pro pravé oko zeleně a pro levé oko žlutě.

Systém NPi-300 při výchozím nastavení otevře po dokončení měření obou zornic "Stránku s výsledky 1", na které se nachází výsledky měření NPi a velikosti (obr. 23). Pokyny k úpravě výchozího nastavení stránky s výsledky najdete v části **Průvodce pupilometru NPi-300**.

Pomocí dotykové obrazovky nebo klávesnice vyberte ikonu = 1, pomocí které zobrazíte "Stránku s výsledky 2" s dalšími parametry měření zornic (obr. 23). Vybráním ikony = zobrazíte křivku světelného reflexu zornice (obr. 24). Chcete-li se vrátit na "Stránku s výsledky 1" s NPi a velikostí, jednoduše vyberte ikonu  $\Box$  (obr. 25).

#### **Videozáznam**

Na obrazovce Results vybráním ikony **Video** zobrazíte videonahrávku měření. Přehrát lze zpětně pouze video posledního měření. Po vypnutí systému NPi-300 již není video přístupné (obr. 26).

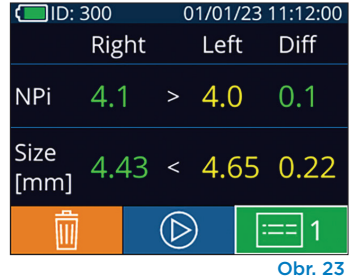

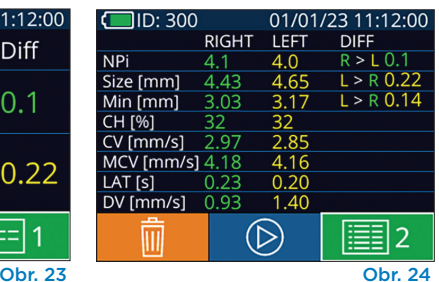

 $\Box$ ID: 300 01/01/23 11:12:00 Size  $[mm]$  $3[s]$  $\circled{E}$ 

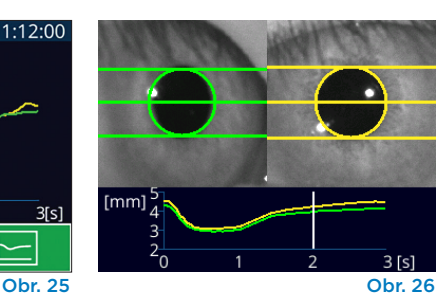

### 3. Trendy změn

Chcete-li si prohlédnout předchozí měření obou zornic pacienta uložená na připojeném zařízení SmartGuard a trendy změn:

- Jste-li po dokončení posledního měření stále na stránce Results: Stiskněte tlačítko **dolní šipky** na klávesnici.
- Z domovské obrazovky: Vyberte ikonu **Records** 1 (obr. 27), poté vyberte ikonu **SmartGuard** ( $\mathcal{Q}$ ) (obr. 28). Jako první se objeví nejnovější měření. Stiskněte tlačítko **dolní šipky** na klávesnici a procházejte všechna předchozí měření pacienta uložená na připojeném zařízení SmartGuard.

#### **Prohlížení záznamů**

V zařízení NPi-300 může být uloženo až 1 200 záznamů o bilaterálním měření. Po dosažení limitu 1 200 záznamů bude při vytvoření každého nového záznamu nahrazen nejstarší záznam uložený v zařízení. Chcete-li si prohlédnout záznamy uložené v systému NPi-300 v případě, že je zařízení SmartGuard nedostupné:

- Z domovské obrazovky: Vyberte ikonu **Records** (1) (obr. 27).
- Chcete-li si prohlédnout záznamy podle ID pacienta, vyberte ID ze seznamu nebo použijte šipky **NAHORU**  $\sim$  a **DOLŮ**  $\sim$  na obrazovce, abyste si prohlédli další ID dostupná v seznamu. ID nejnovějších měření provedených systémem NPi-300 se objeví v horní části seznamu.
- Hledáte-li konkrétní ID pacienta, vyberte  $\frac{1}{2}$  (obr. 28), dále zadejte ID pacienta a vyberte  $\Box$ .
- Chcete-li si prohlédnout všechna měření zornic uložená v systému NPi-300 v chronologickém pořadí (včetně všech ID pacientů), vyberte ikonu **All Records J**ul (obr. 28) a stisknutím tlačítka **šipka DOLŮ** na klávesnici procházejte všechna předchozí měření uložená v systému NPi-300.
- Pokud se objeví zpráva **No more records**, dostali jste se k nejstaršímu uloženému měření (obr. 29).

 $\begin{array}{c} \begin{array}{c} \begin{array}{c} \end{array} \\ \begin{array}{c} \end{array} \\ \begin{array}{c} \end{array} \\ \begin{array}{c} \end{array} \end{array}$ **READY TO SCAN** NEUR  $\circledS$ ෑරි} Obr. 27

 $01/01/23$ 

 $11.36.51$ 

 $(29/168)$ 

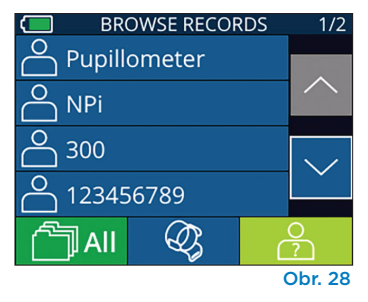

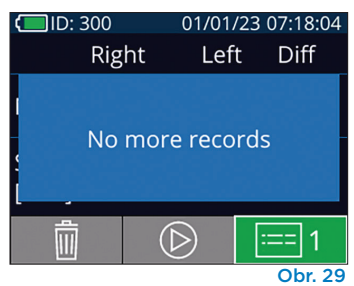

Pupilometrický systém NeurOptics® NPi®-300 – návod k použití ©2023 NeurOptics, Inc.

Systém NPi-300 také nabízí kvantitativní (**Souhrnná tabulka NPi**) a grafické souhrny (**Graf trendů NPi/velikosti**) všech měření zornic provedených na zařízení SmartGuard pacienta, které je připojeno k systému NPi-300:

#### **Souhrnná tabulka NPi**

Souhrnná tabulka NPi (obr. 30) poskytuje kvantitativní souhrn počtu měření NPi pravého a levého oka z připojeného zařízení SmartGuard v následujících kategoriích:

- $\cdot$  NPi  $\geq$  3
- NPi $\leq 3$
- $\cdot$  NPi = 0
- ∆NPi ≥ 0,7

#### **Zobrazení souhrnné tabulky NPi**

- Vraťte se na domovskou obrazovku stisknutím **RIGHT** nebo **LEFT** tlačítka na klávesnici.
- Vyberte ikonu **Trend vece** v levém dolním rohu domovské obrazovky.

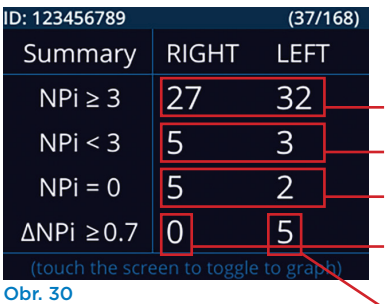

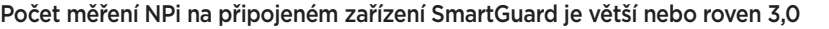

Počet měření NPi na připojeném zařízení SmartGuard je menší než 3,0 a větší než 0

Počet měření NPi na připojeném zařízení SmartGuard je roven 0

RIGHT: Počet měření NPi obou zornic na připojeném zařízení SmartGuard, kde hodnot NPi pravého oka bylo méně než hodnot NPi levého oka, o více než nebo rovno 0,7

LEFT: Počet měření NPi obou zornic na připojeném zařízení SmartGuard, kde hodnot NPi levého oka bylo méně než hodnot NPi pravého oka, o více než nebo rovno 0,7

#### **Graf trendů NPi/velikosti**

Chcete-li si prohlédnout trend všech provedených měření NPi a velikosti na připojeném zařízení SmartGuard v průběhu 12hodinového časového okna:

- Přejděte k souhrnné tabulce NPi z domovské obrazovky výběrem ikony **Trend** .
- Klepnutím kamkoli na obrazovku získáte přístup ke grafu trendů NPi/velikosti.
- Pohybujte se dopředu a dozadu v čase na grafu stisknutím ikon **Forward** © (obr. 31) nebo **Backward** © (obr. 32) **Clock**. Data měření aktuálně zobrazená na grafu se zobrazují v pravém horní rohu obrazovky Trending (obr. 33).

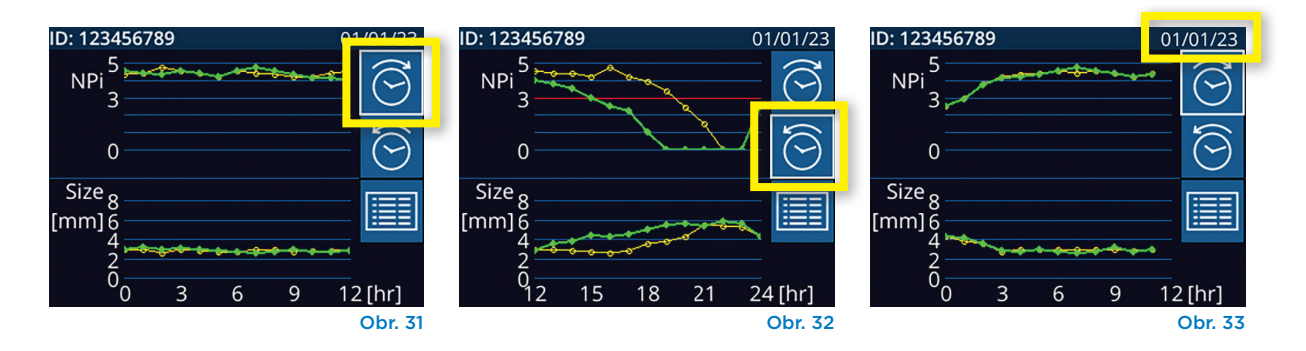

# Měření zornic – zvláštní podmínky

### Mrkání během měření

Pokud bylo měření ovlivněno problémem se sledováním (např. mrknutím), pak jsou všechny výsledky měření na obrazovce s výsledky zobrazeny červeným písmem a u hodnoty NPi je hlášení "Rescan" (obr. 34). V tomto případě nejsou výsledky měření platné, není možné se na ně spoléhat a měření je třeba opakovat.

### Nereaktivní zornice

V případě nereaktivní zornice se měření před nahlášením výsledků na LCD obrazovce automaticky opakuje, aby se výsledek potvrdil. Obsluha je jednoduše požádána, aby před odebráním zařízení počkala o několik sekund déle (obr. 35).

## Měření zornice s malým "označeným bodem"

#### **Práh rozlišení pupilometru: Velikost zornice**

Práh měření pupilometru NPi-300 pro velikost měřených zornic je 0,80 mm, což znamená, že pupilometr může měřit zornice o velikosti v minimálním průměru 0,8 mm. Je-li velikost zornic < 0,8 mm, pupilometr zornici nedetekuje a nezahájí měření.

#### **Práh rozlišení pupilometru: Změna ve velikosti zornice**

Minimální práh měření pupilometru NPi-300 pro detekci změny ve velikosti zornice je 0,03 mm (30 mikronů). V případě změny ve velikosti zornice < 0,03 mm není pupilometr schopen změřit změnu ve velikosti zornice a zobrazí hodnotu NPi 0.

### Měření NPi s výsledkem "O"

Pupilometr NPi-300 naměří hodnotu NPi 0 v následujících scénářích klinického hodnocení:

- Nereaktivní odpověď = nereaktivní odpověď zornic; žádná křivka světelného reflexu zornice (PLR, pupillary light reflex).
- Neměřitelná odpověď = změna ve velikosti zornic < 0,03 mm (30 mikronů).
- Atypická odpověď = abnormální křivka světelného reflexu zornice (PLR).

#### **Neurological Pupil index™ (NPi®) – škála pro hodnocení reaktivity zornic**

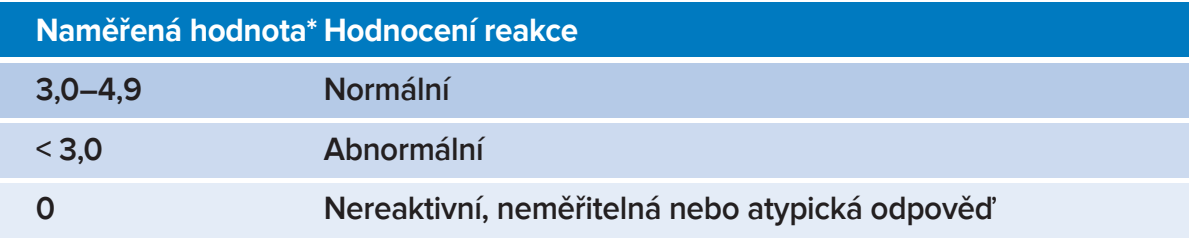

*\*Rozdíl v NPi mezi pravou a levou zornicí o* **≥** *0,7 může být také považován za abnormální měření zornic. \*Dle algoritmu neurologického indexu zornic (NPi)*

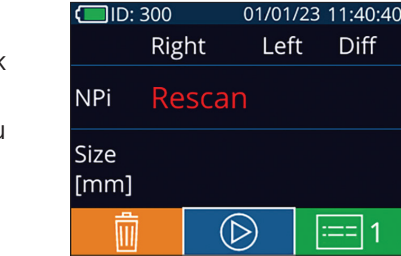

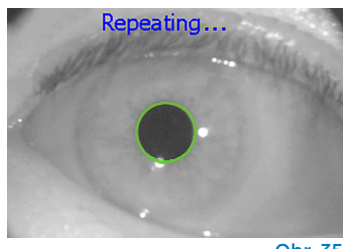

Obr. 35

Obr. 34

# Průvodce pupilometru NPi-300

### Návrat na domovskou obrazovku

Stisknutím tlačítka **RIGHT** nebo **LEFT** (zelené kruhy) se vrátíte na domovskou obrazovku (obr. 36).

### Nastavení

Pomocí dotykové obrazovky nebo klávesnice vyberte ikonu **Settings** (obr. 37) na domovské obrazovce a přejděte do nabídky Settings (obr. 38).

#### **Datum a čas**

Viz část **Setting Date and Time** na straně 5.

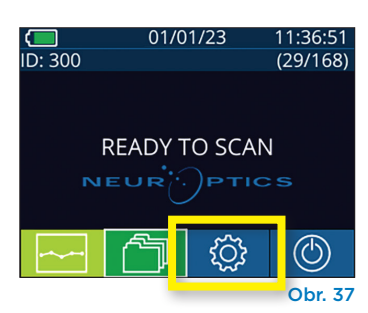

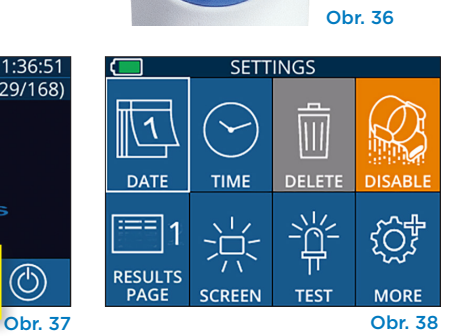

**LEE** 

**RIGHT** 

#### **Vymazání záznamů**

Chcete-li vymazat záznamy z paměti systému NPi-300 (nevyřadíte ani nevymažete záznamy připojeného zařízení SmartGuard), přejděte do nabídky Settings a stiskněte možnost **Delete** a poté možnost **Yes**, čímž dojde ke smazání záznamu (obr. 39). Záznamy na zařízení lze smazat pro konkrétní ID pacienta nebo lze smazat všechny záznamy.

#### **Vyřazení údajů zařízení SmartGuard**

Zařízení SmartGuard je navrženo k použití u jednoho pacienta. Abychom pomohli institucím splňovat pokyny HIPAA, údaje pacienta uložené na každém zařízení SmartGuard lze vyřadit, jakmile již nejsou vyšetření zornic nezbytná. K trvalému vyřazení údajů pacienta na zařízení SmartGuard stiskněte v nabídce Settings možnost **Disable** a vyberte možnost **Yes**, čímž dojde k nevratnému vyřazení údajů zařízení SmartGuard (obr. 40).

#### **Úprava výchozího nastavení stránky s výsledky**

Pupilometr NPi-300 ve výchozím nastavení otevře "Stránku s výsledky 1", kde jsou po dokončení měření obou zornic zobrazena měření NPi a velikosti. Chcete-li nastavit jako výchozí Stránku s výsledky 2, kde jsou zobrazeny další parametry měření zornic, vyberte ikonu **Results Page 1** (obr. 41) a přepněte na ikonu **Results Page 2** (obr. 42).

#### **Jas LCD obrazovky**

Jas LCD obrazovky systému NPi-300 je ve výchozím nastavení nastaven na maximum. Stisknutím ikony **is ho upravíte na střední úroveň. Stisknutím** ikony  $\frac{dx}{dx}$  ho upravíte na nízkou úroveň. Maximální jas vrátíte jednoduše opětovným stisknutím ikony **样** 

#### **Testování světla LED**

Při stisknutí ikony Test <sup>spe</sup> se objeví zkušební světlo LED, které je emitováno ze systému NPi-300 při provádění měření zornic. Tento test slouží pouze k účelům prokázání funkce a neovlivňuje používání zařízení.

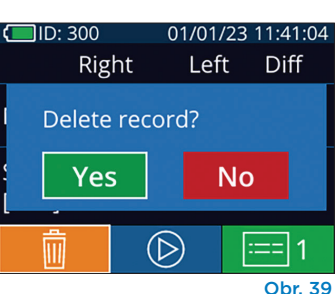

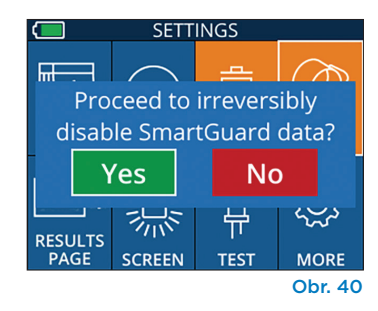

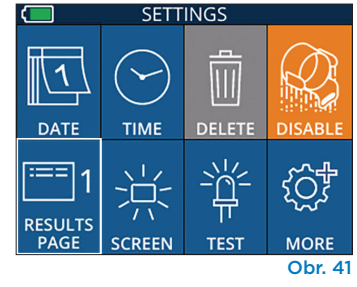

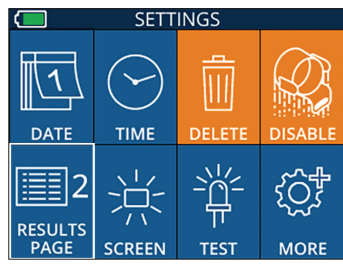

Obr. 42

## Další nastavení

#### **Přizpůsobení čtečky čárových kódů**

Zabudovanou čtečku čárových kódů systému NPi-300 lze přizpůsobit tak, aby v případě potřeby zmenšila nebo roztáhla alfanumerické znaky načítané z nemocničního čárového kódu. Nastavení **Default** je automaticky přizpůsobené na načtení většiny typů 1D a 2D nemocničních čárových kódů a toto nastavení je třeba ponechat vybrané, pokud není zapotřebí použití specifického přizpůsobení pro všechny čárové kódy skenované systémem NPi-300. Vyberte možnost

**Custom Barcode (III)** (obr. 43), poté vyberte možnost **Scan Sample** a naskenujte vzorový čárový kód a naprogramujte požadované přizpůsobení (zmenšení nebo roztáhnutí) čárového kódu, které se bude používat u všech dalších skenů. Máte-li zájem o další informace, kontaktujte společnost NeurOptics.

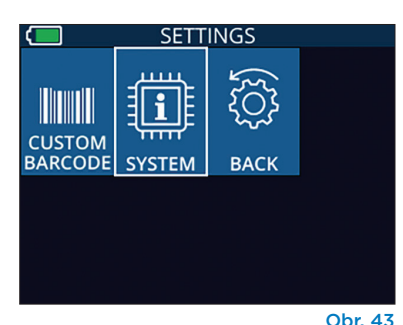

#### **Informace o systému**

Vybráním možnosti **System** (obr. 43) zobrazíte informace o systému NPi-300, kde je uvedeno sériové číslo, aplikace softwaru a verze firmwaru zařízení.

# Řešení potíží

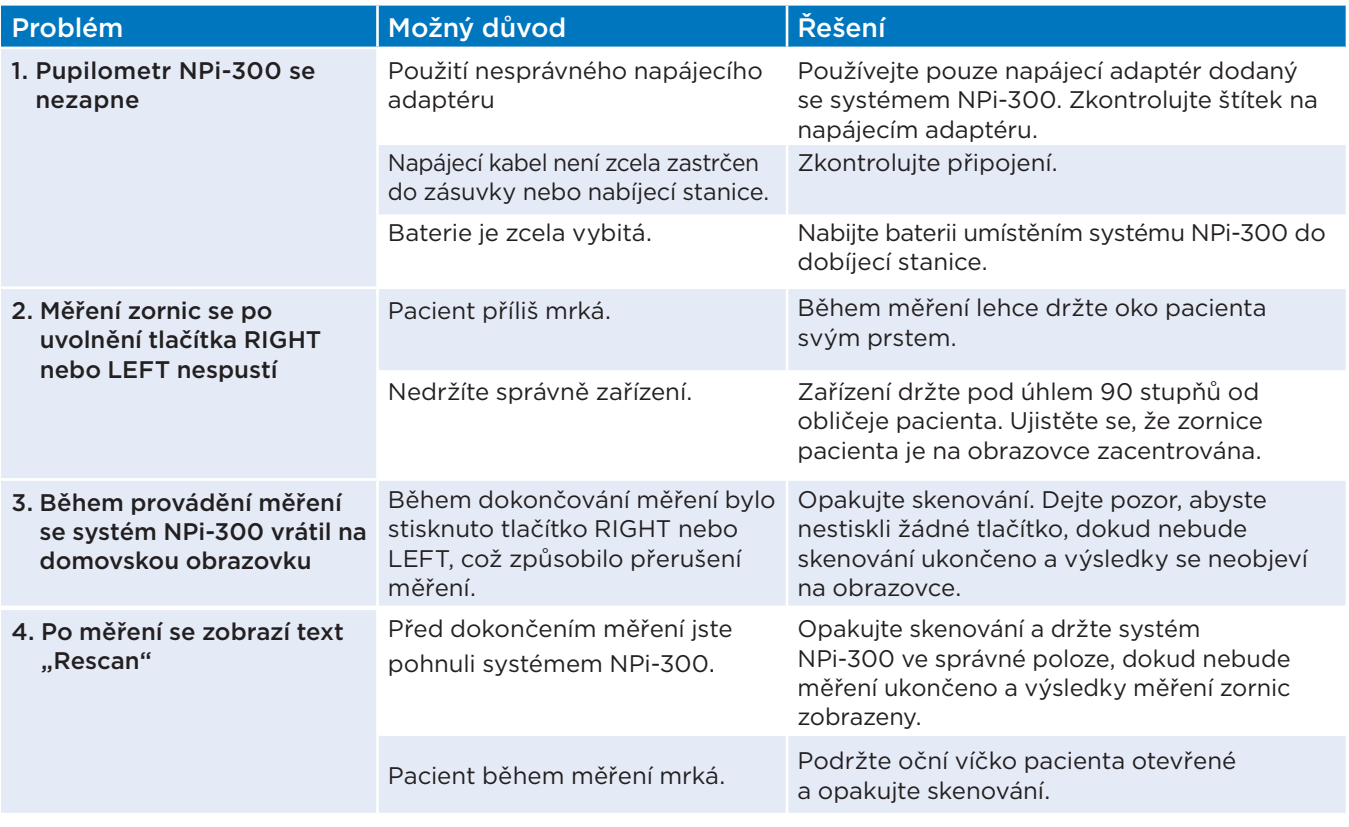

# Vypnutí

Chcete-li vypnout pupilometr NPi-300:

- Přejděte na domovskou obrazovku a vyberte ikonu **Power** (O , poté potvrďte stisknutím možnosti **Yes** a systém se vypne (obr. 44).
- Stiskněte a podržte tlačítko **On/Off** (b) na boční straně systému NPi-300.

Systém NPi-300 může občas vyžadovat restartování. Chcete-li systém restartovat, jednoduše stiskněte a podržte tlačítko **On/Off** (b) na boční straně systému NPi-300, dokud se nevypne, a poté jej znovu zapněte stisknutím (nikoli podržením) tlačítka **On/Off** (b).

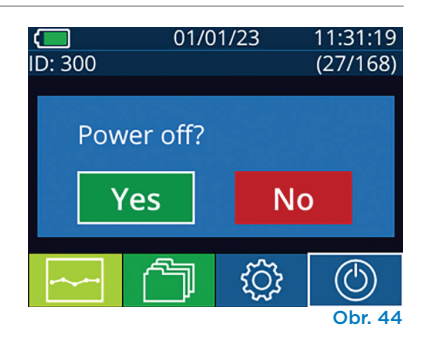

**Vždy** manipulujte s pupilometrem NPi-300 a nabíjecí stanicí NPi-300 opatrně, protože uvnitř těchto zařízení se nacházejí citlivé kovové, skleněné, plastové a elektronické součásti. Systém NPi-300 a nabíjecí stanice mohou být poškozeny, pokud vám spadnou nebo je na delší dobu vystavíte prostředí kapaliny nebo prostředí s vysokou vlhkostí.

Systém NPi-300 a nabíjecí stanice nevyžadují žádnou pravidelnou plánovanou údržbu. Pokud systém NPi-300 a nabíjecí stanice nefungují správně nebo si myslíte, že byly poškozeny, ihned kontaktujte zákaznický servis společnosti NeurOptics na **bezplatném telefonním čísle pro státy Severní Ameriky:** 866.99.PUPIL (866-997-8745), mezinárodní: +1-949-250-9792 nebo e-mailu: **Info@NeurOptics.com.**

## Čištění pupilometru NPi-300 a nabíjecí stanice NPi-300

K čištění pupilometru NPi-300 a nabíjecí stanice doporučujeme používat čisticí roztoky založené na isopropylalkoholu (IPA) s koncentrací do 70 % IPA. Nepoužívejte chemické látky, které mohou poškodit povrchy systému NPi-300 a nabíjecí stanice. Některé chemické látky mohou oslabit nebo poškodit plastové části a způsobit nesprávné fungování přístrojů. Všechny čisticí přípravky používejte podle pokynů výrobce, před otřením systému NPi-300 a nabíjecí stanice pečlivě vymačkejte nadbytečnou kapalinu a nepoužívejte příliš namočený hadřík.

Otřete všechny odkryté povrchy. Postupujte podle pokynů výrobce čisticího přípravku, pokud jde o dobu nezbytnou k ponechání roztoku na povrchu zařízení.

- **• NEPOUŽÍVEJTE** příliš namočený hadr. Před otřením systému NPi-300 nebo nabíjecí stanice se ujistěte, že jste vymačkali nadbytečnou kapalinu.
- **• NENECHÁVEJTE** čisticí přípravek hromadit se na přístroji.
- **• NEPOUŽÍVEJTE** tvrdé, abrazivní ani špičaté předměty k čištění částí systému NPi-300 nebo nabíjecí stanice.
- **• NEPONOŘUJTE** systém NPi-300 ani nabíjecí stanici do kapaliny ani se nepokoušejte výrobek sterilizovat, protože by mohlo dojít k poškození elektronických a optických součástí.

### Oschnutí a kontrola po čištění

Před umístěním systému NPi-300 do nabíjecí stanice se ujistěte, že jsou systém NPi-300 a nabíjecí stanice zcela suché.

### Občasné čištění: Displej z tekutých krystalů (LCD) systému NPi-300

Abyste co nejvíce ochránili displej z tekutých krystalů (LCD), použijte k čištění LCD displeje zařízení NPi-300 čistý měkký hadřík neuvolňující vlákna a isopropylalkohol o max. koncentraci 70 %. Doporučujeme také občas vyčistit čočku a okno čtečky čárových kódů zabudované v zařízení NPi-300 (nachází se přesně nad čočkou) čistým měkkým hadříkem neuvolňujícím vlákna a isopropylalkoholem o max. koncentraci 70 %.

V případech, kdy existuje obava z expozice vysoce rezistentním bakteriím, virům, houbám nebo sporám (tj. Clostridium difficile nebo "C. diff") chápeme, že nemocniční protokoly mohou při čištění přístrojů vyžadovat použití čisticích roztoků obsahujících chlornan sodný (bělidlo). Jsou-li k čištění LCD systému NPi-300 použity přípravky obsahující chlornan sodný (bělidlo), musí po čištění následovat druhé čištění pomocí čistého, měkkého hadříku neuvolňujícího vlákna a max. 70% IPA, aby byly veškeré zbytky bělidla z LCD zcela odstraněny.

# Zákaznický servis

Pokud potřebujete technickou podporu nebo máte otázky týkající se výrobku nebo objednávky, kontaktujte zákaznický servis společnosti NeurOptics na **bezplatném telefonním čísle pro státy Severní Ameriky:** 866.99.PUPIL (866-997-8745), mezinárodní: +1-949-250-9792 nebo e-mailu: **Info@NeurOptics.com**.

# Informace o objednávání

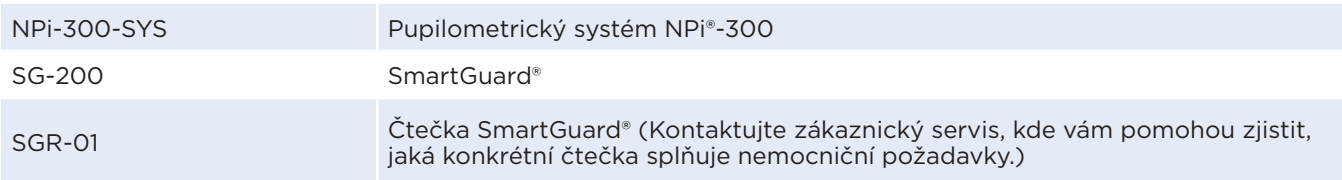

### Zásady vrácení zboží

Aby byly výrobky zpětně přijaty, musí být vráceny v neotevřených baleních s neporušenými pečetěmi výrobce, pokud nejsou vraceny z důvodu reklamace vadného výrobku nebo špatného značení. Určení závady výrobku nebo špatného značení provede společnost NeurOptics, jejíž určení bude rozhodující. Výrobky nebudou zpětně přijaty, pokud je měl zákazník ve vlastnictví více než 30 dní.

© 2023 NeurOptics®, Inc. NeurOptics®, NPi®, Neurological Pupil index™, SmartGuard® a čtečka SmartGuard® jsou ochranné známky společnosti NeurOptics®, Inc. Všechna práva vyhrazena.

# Příloha A – Parametry měření zornic

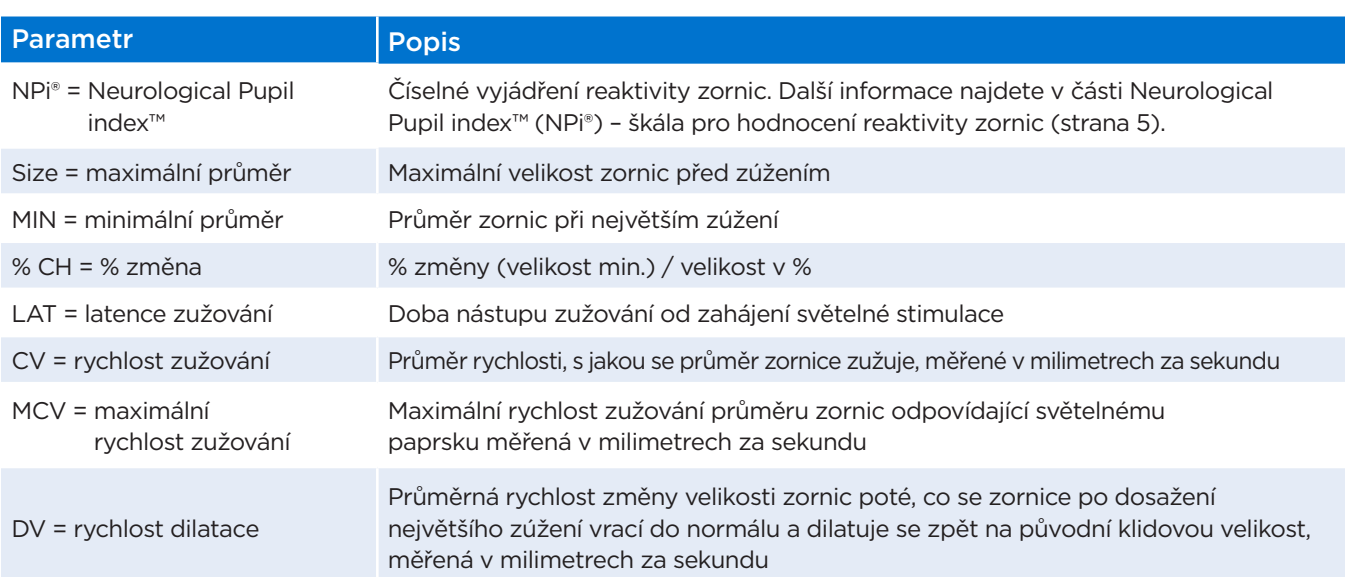

# Příloha B – Technické specifikace

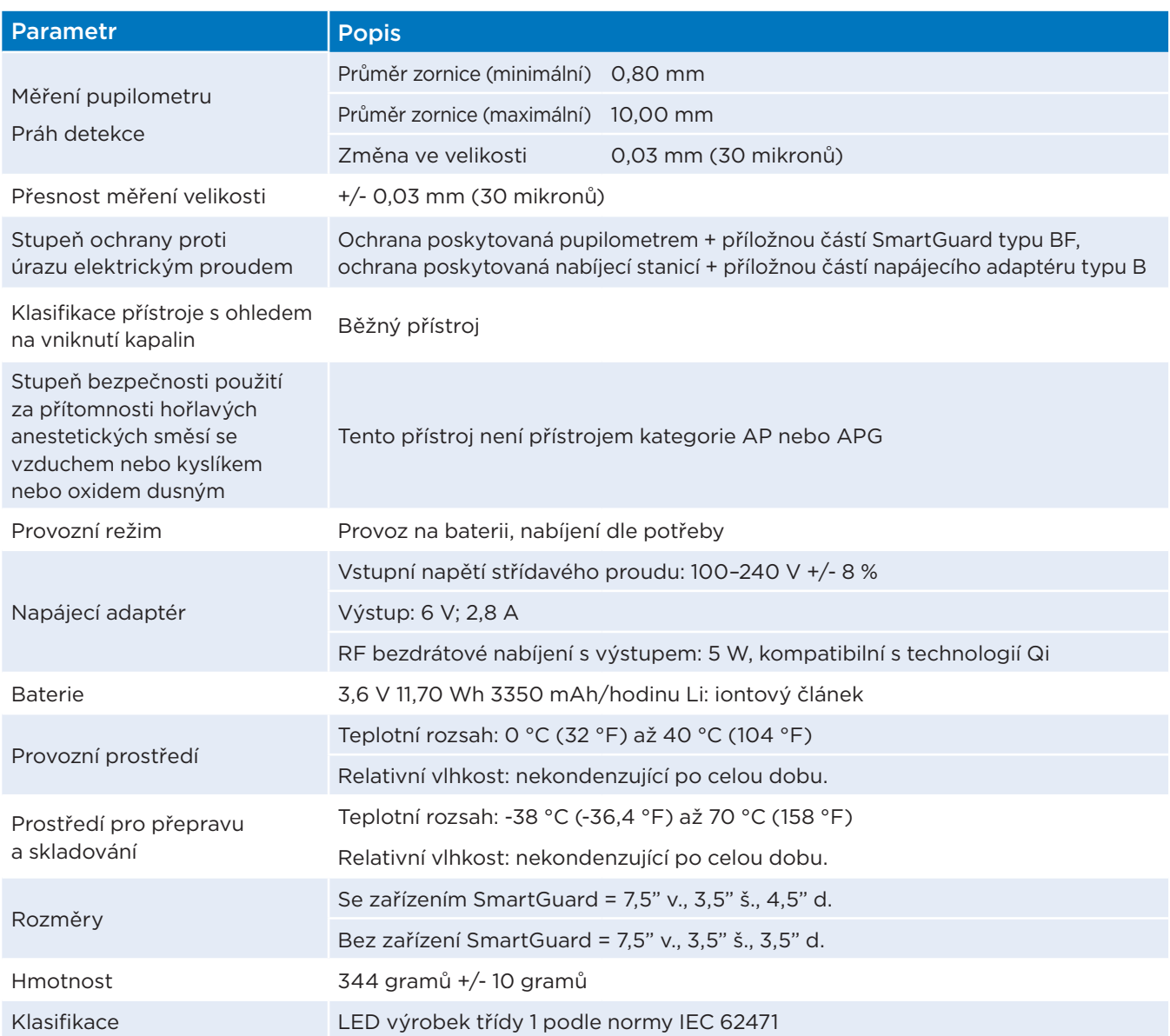

# Příloha C – Vysílací rozsah radiofrekvenčního identifikačního zařízení (RFID)

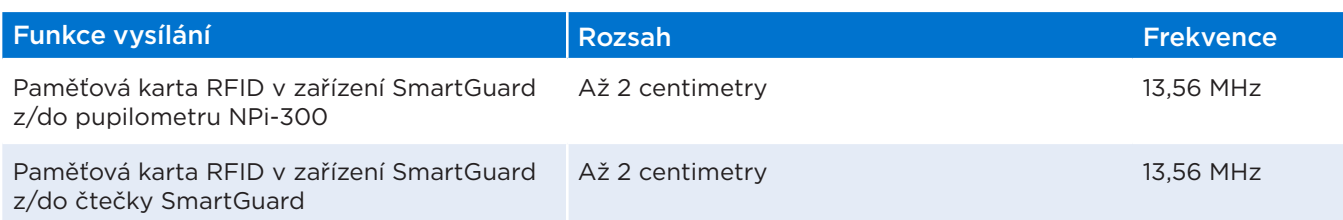

# Příloha D – Zobrazovací limity pupilometru NPi-300 pro integraci vývojových diagramů elektronických lékařských záznamů (EMR)

V následujícím seznamu jsou dolní a horní zobrazovací limity za účelem informování nemocničního personálu o zobrazovacích limitech konkrétních parametrů při vývoji vývojového diagramu neurologických parametrů.

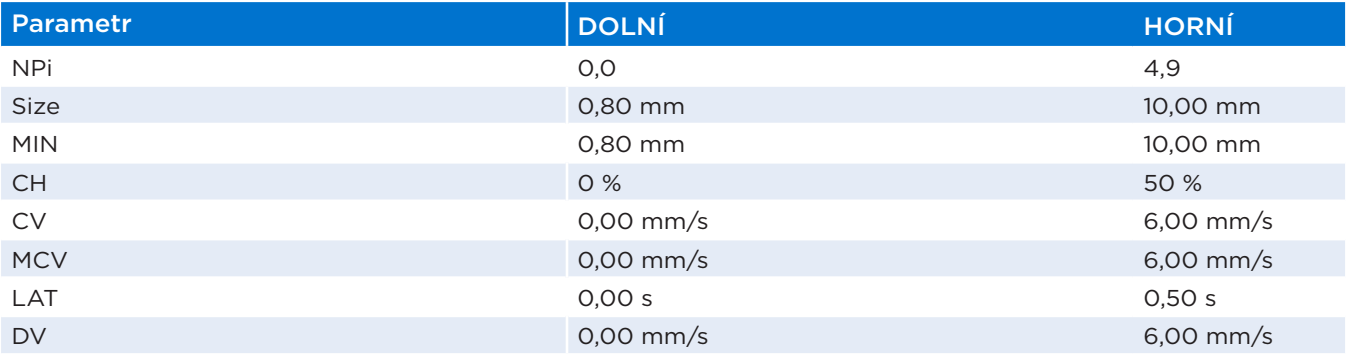

# Příloha E – Definice mezinárodních symbolů

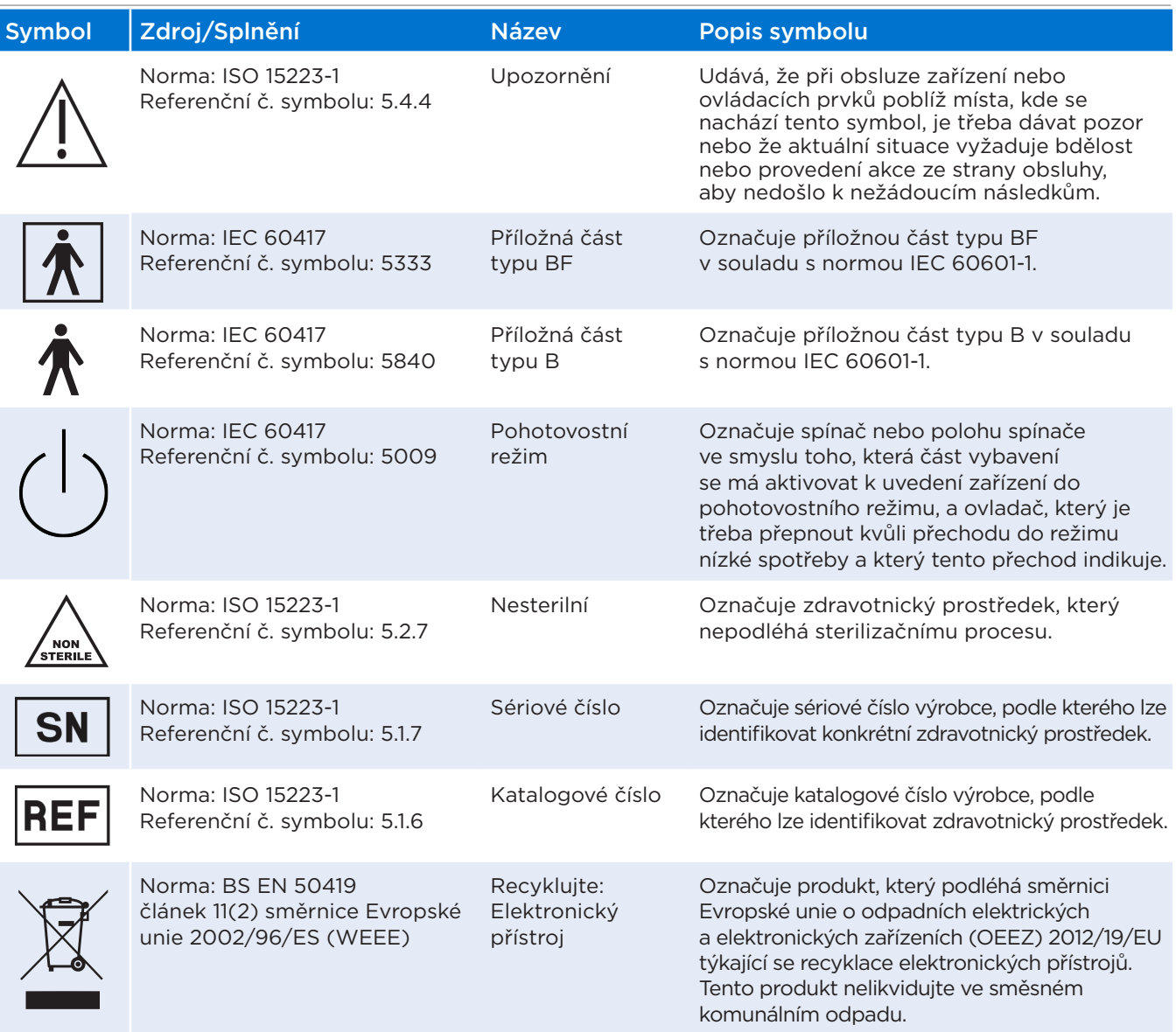

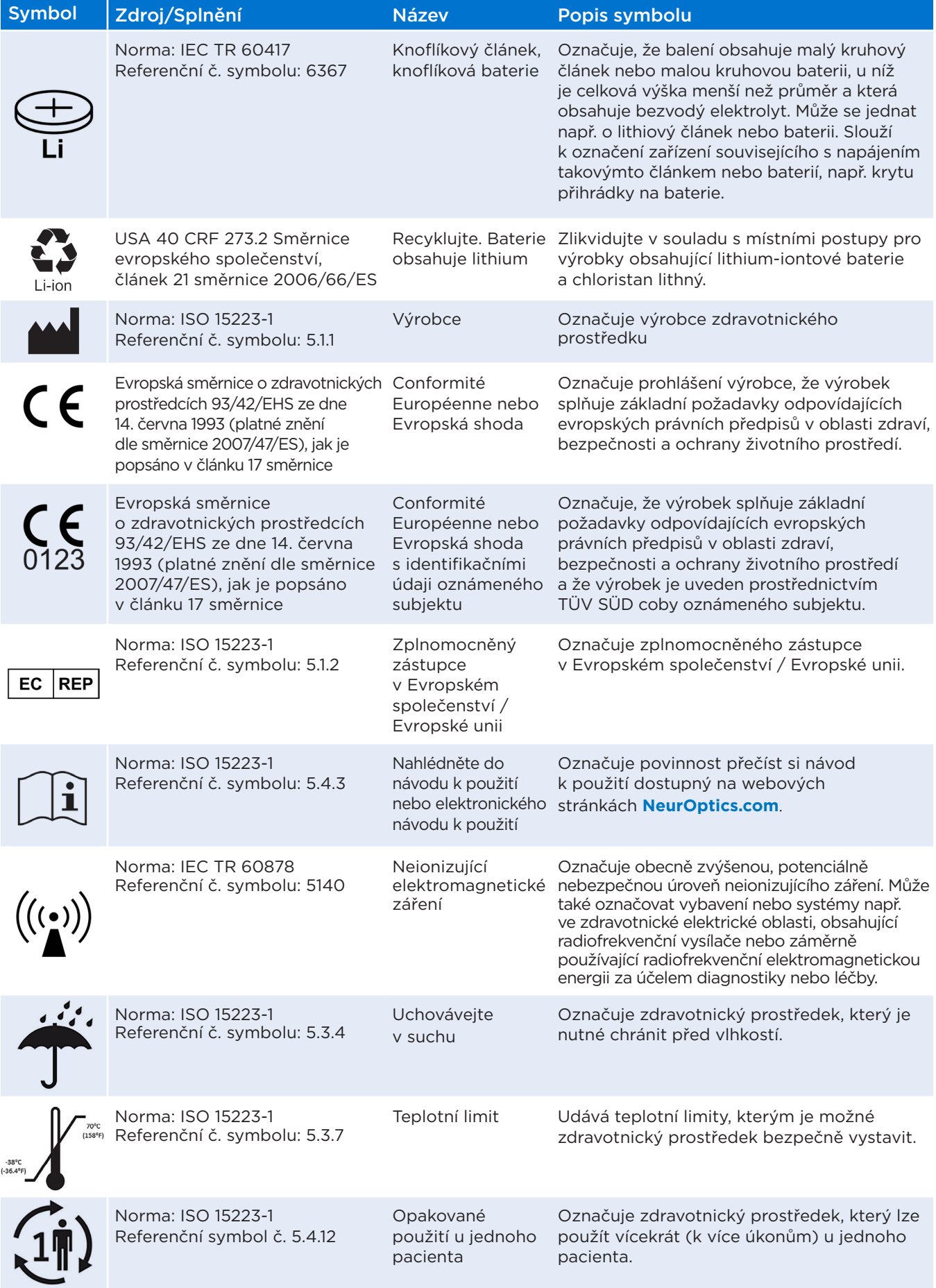

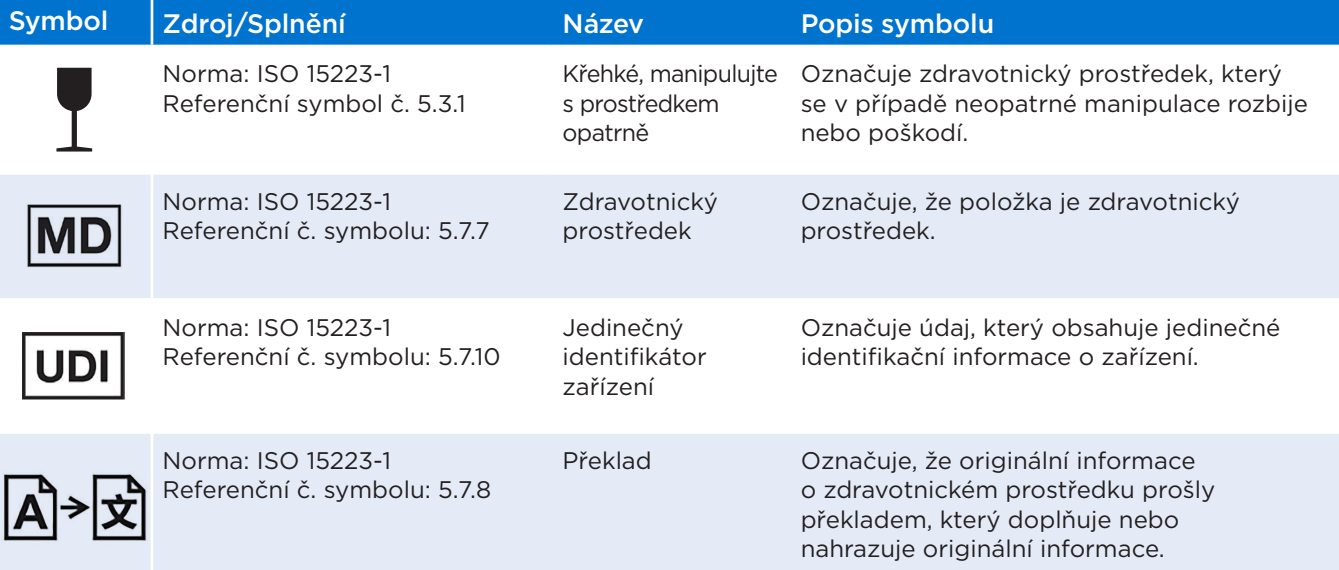

**EMERGO EUROPE**  $C \in$  0123 EC **REP** Westervoortsedijk 60 6827 AT Arnhem Nizozemsko

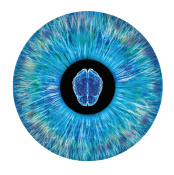

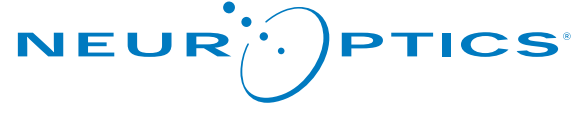

Advancing the Science of NPi® Pupillometry

9223 Research Drive Irvine, CA 92618 | USA tel.: +1 949.250.9792 Bezplatné telefonní číslo pro státy Severní Ameriky: 866.99.PUPIL info@NeurOptics.com **NeurOptics.com**